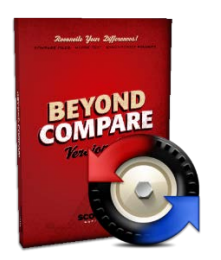

## **Beyond Compare download & installation instructions**

**1.** Get the software license key from <http://www.fullerton.edu/it/services/software/index.php> by clicking on the Get a Personal Beyond Compare License link.

**2.** Login and accept the End User License Agreement (EULA).

- **3.** Get the software from http://sts.fullerton.edu/software/BeyondComapre by clicking on the Download Beyond Compare link.
	- 4. Choose and Install the software based on your operating system.

#### **NEED MORE DETAILS? KEEP READING!**

#### **1** Get the software license key

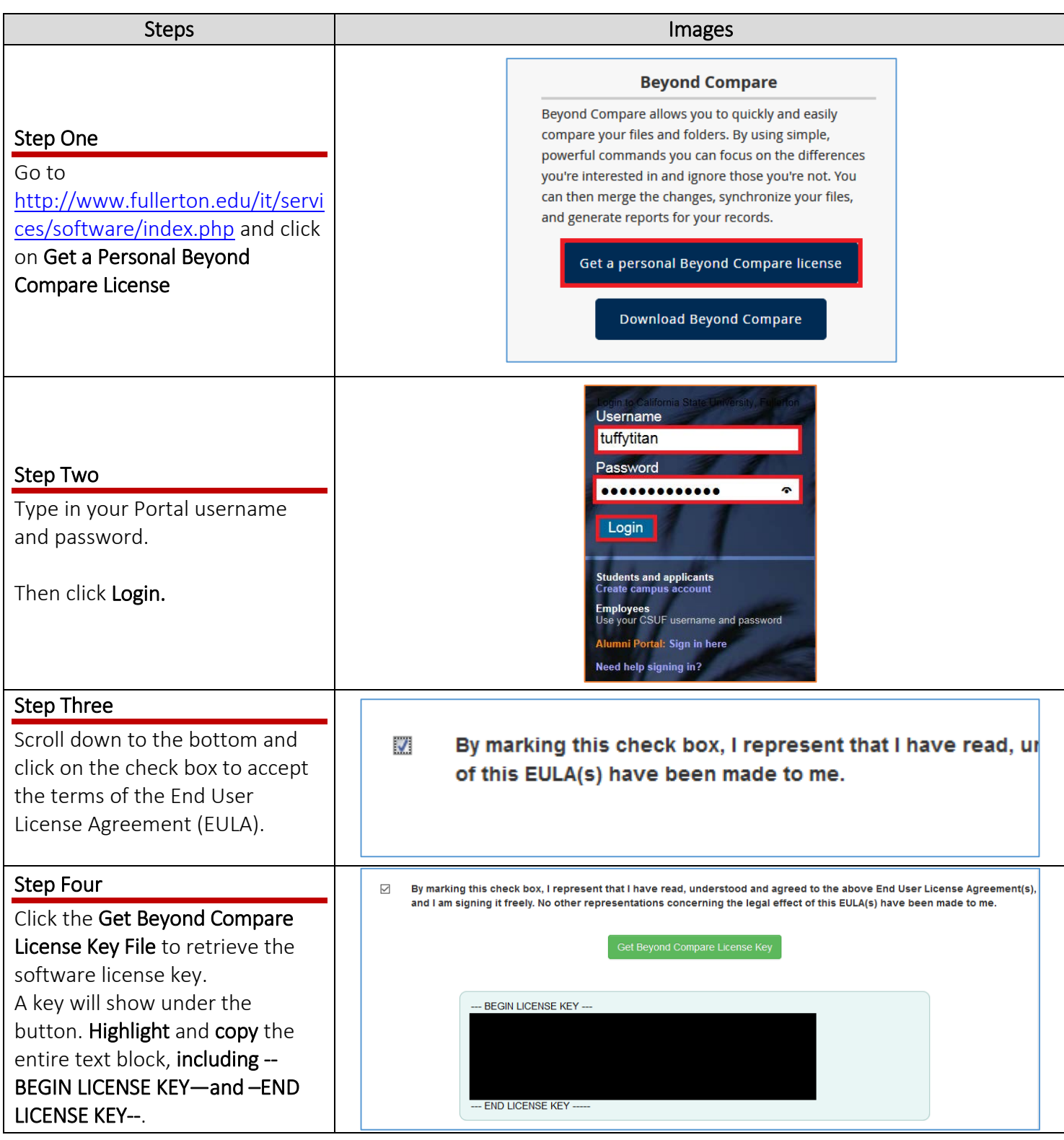

#### **2** Download the Software

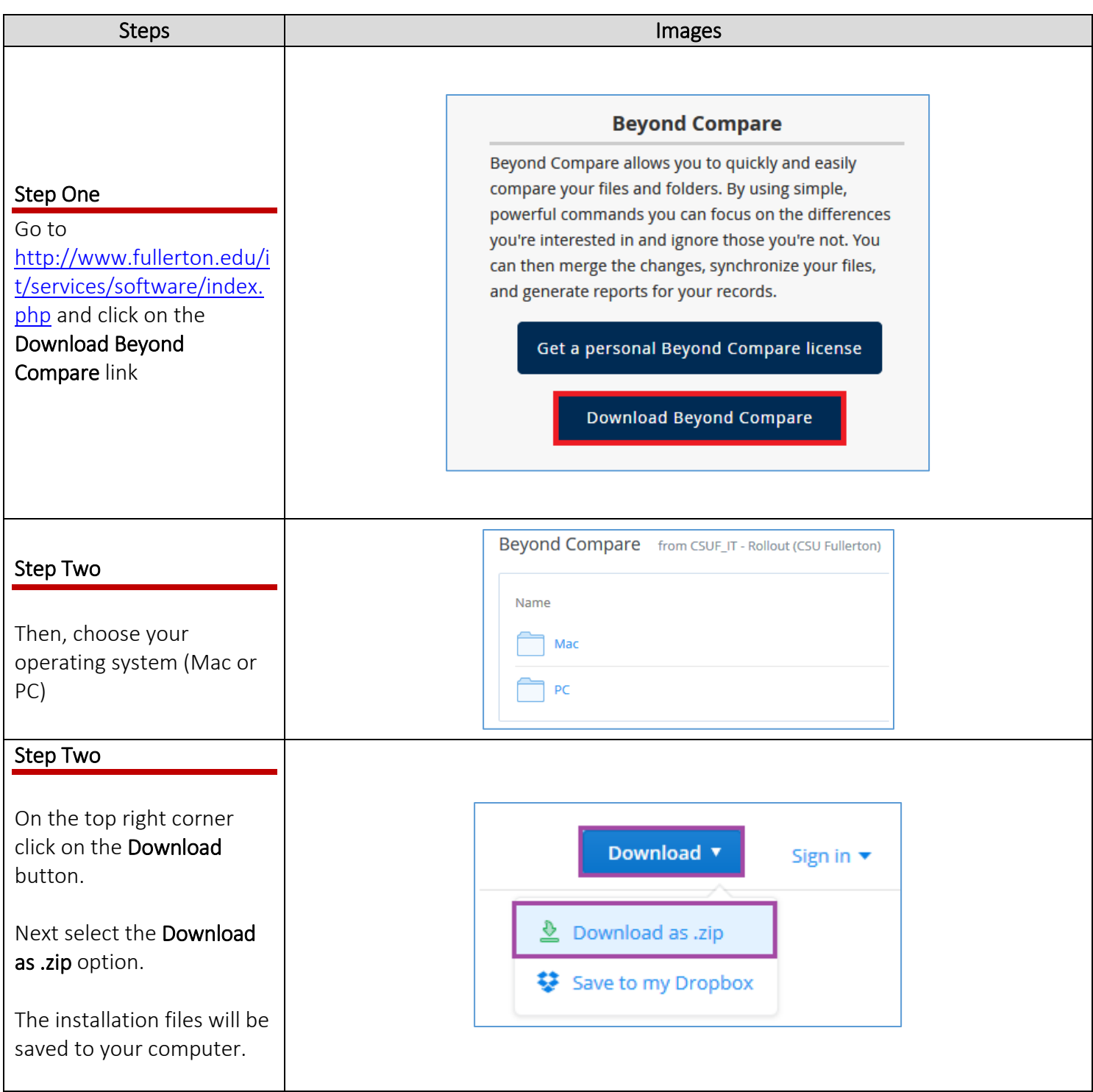

### **3** Installing your software

# Mac Computers<br>(For Windows, see Windows Computers)

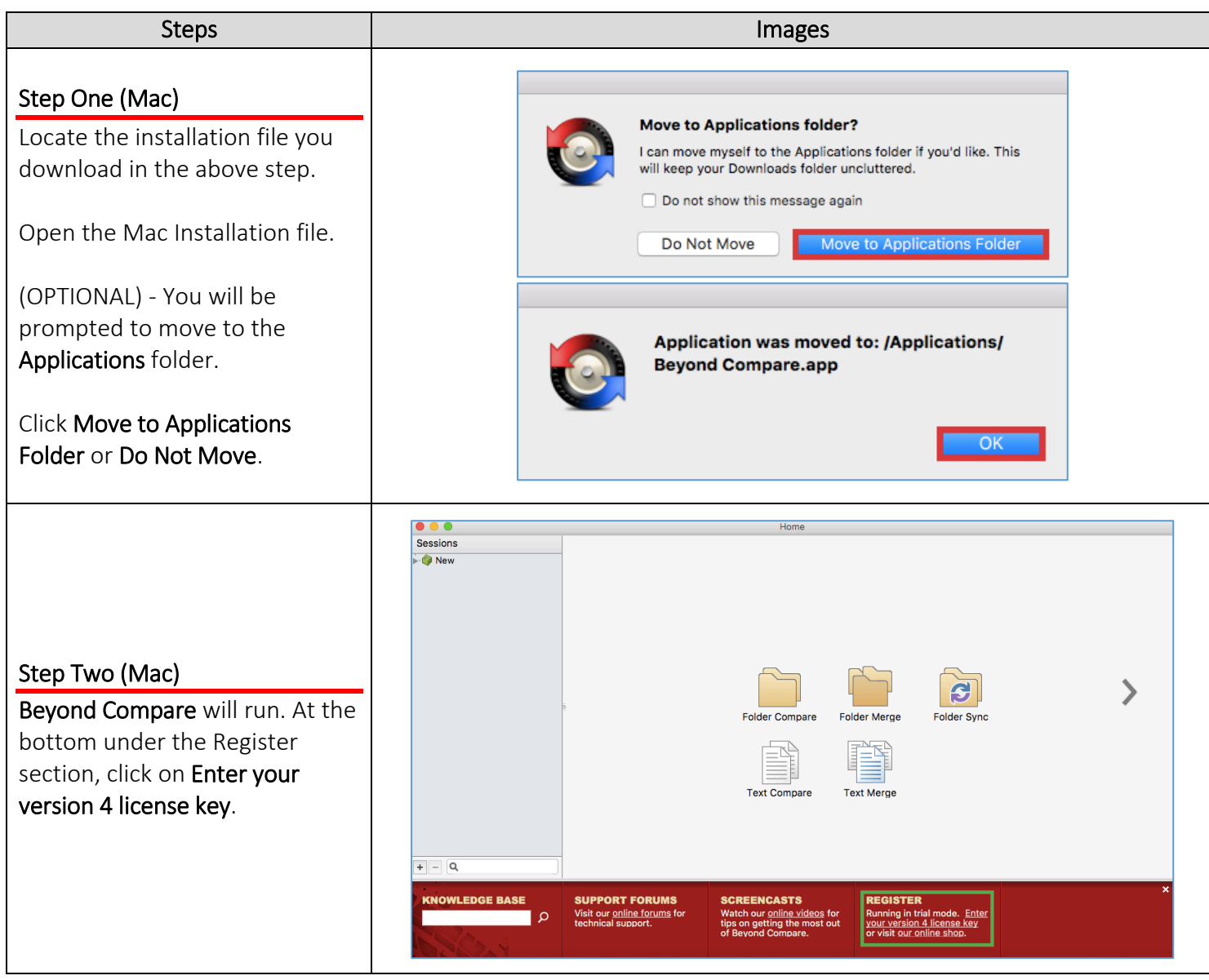

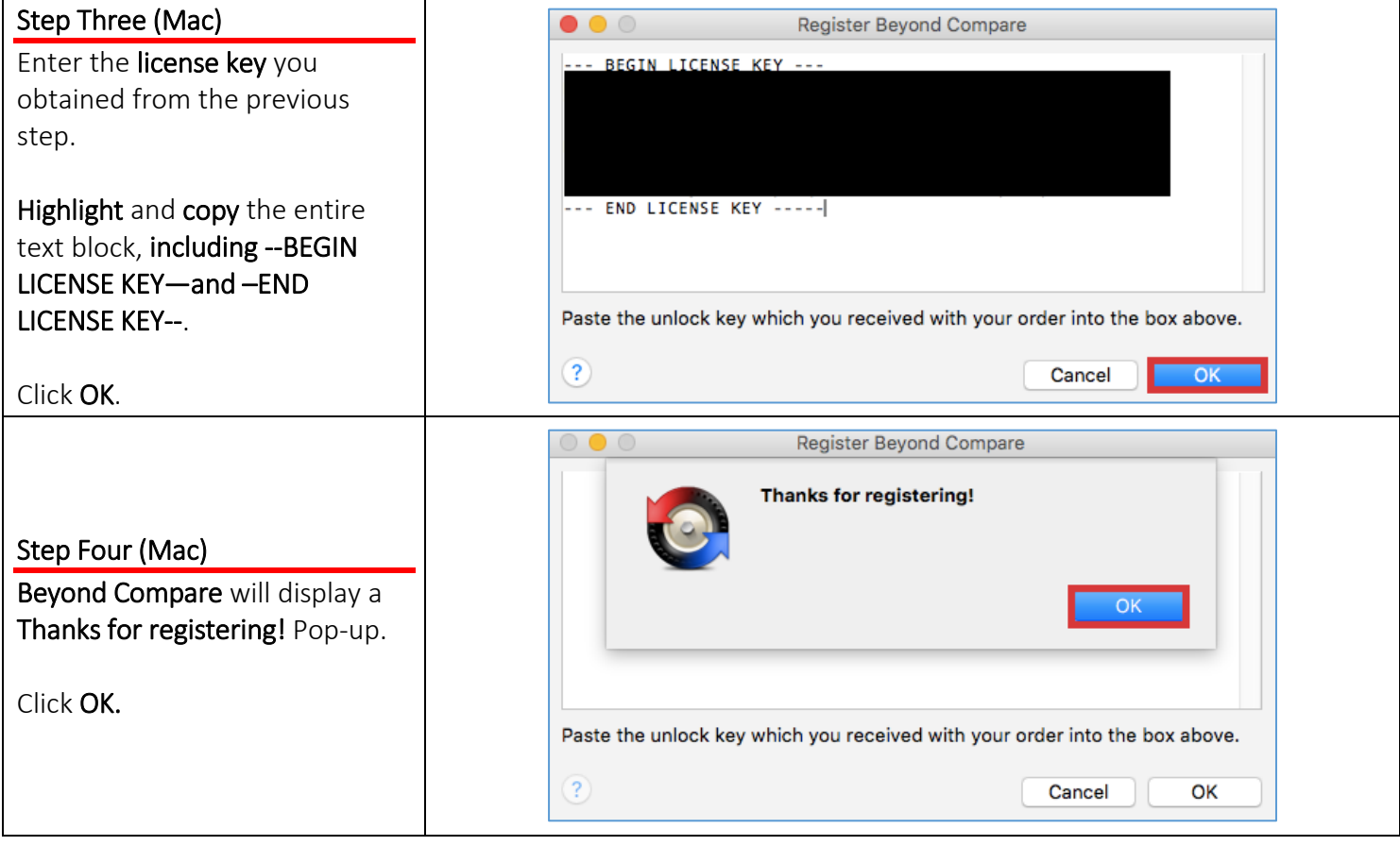

#### Windows Computers

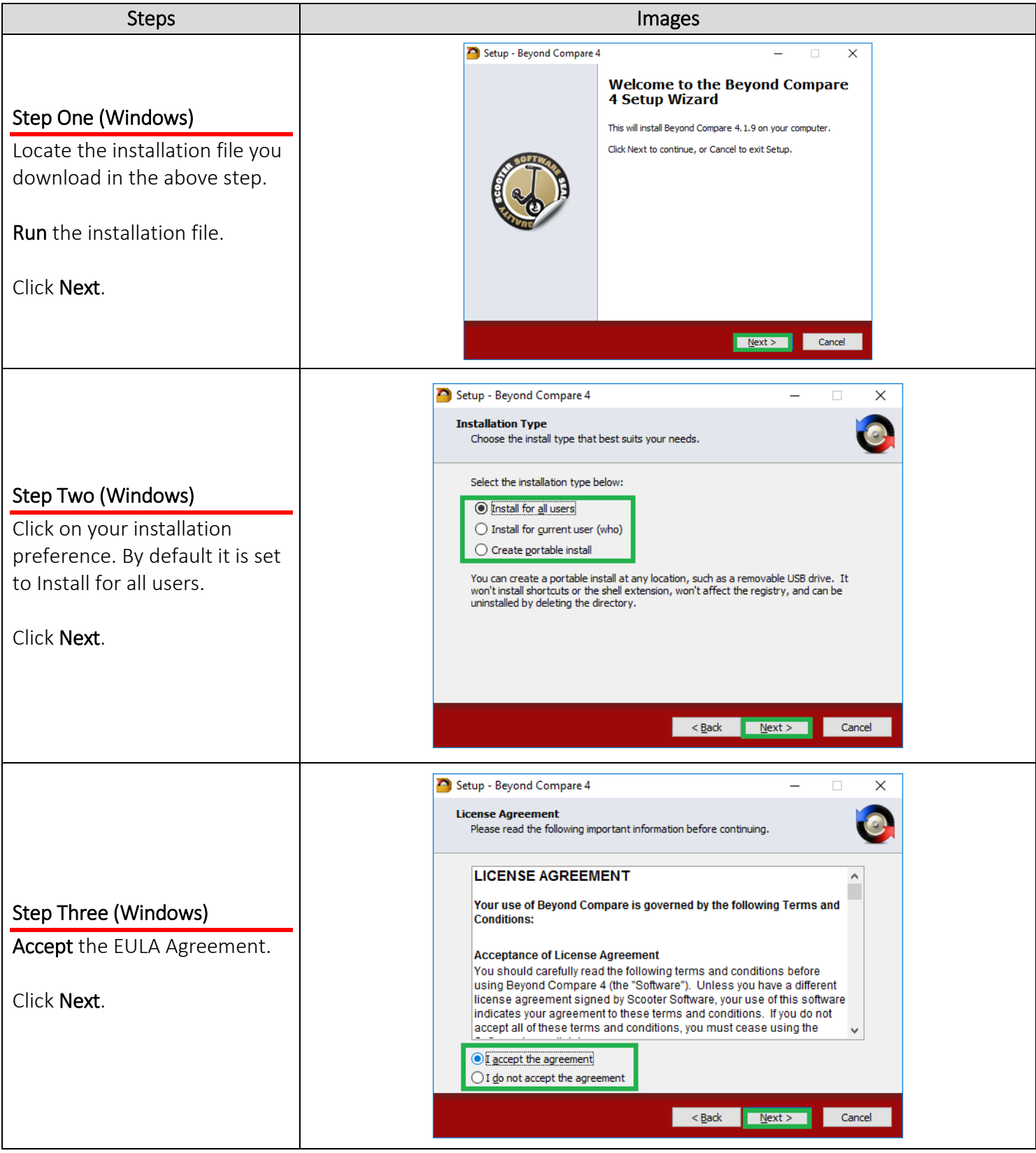

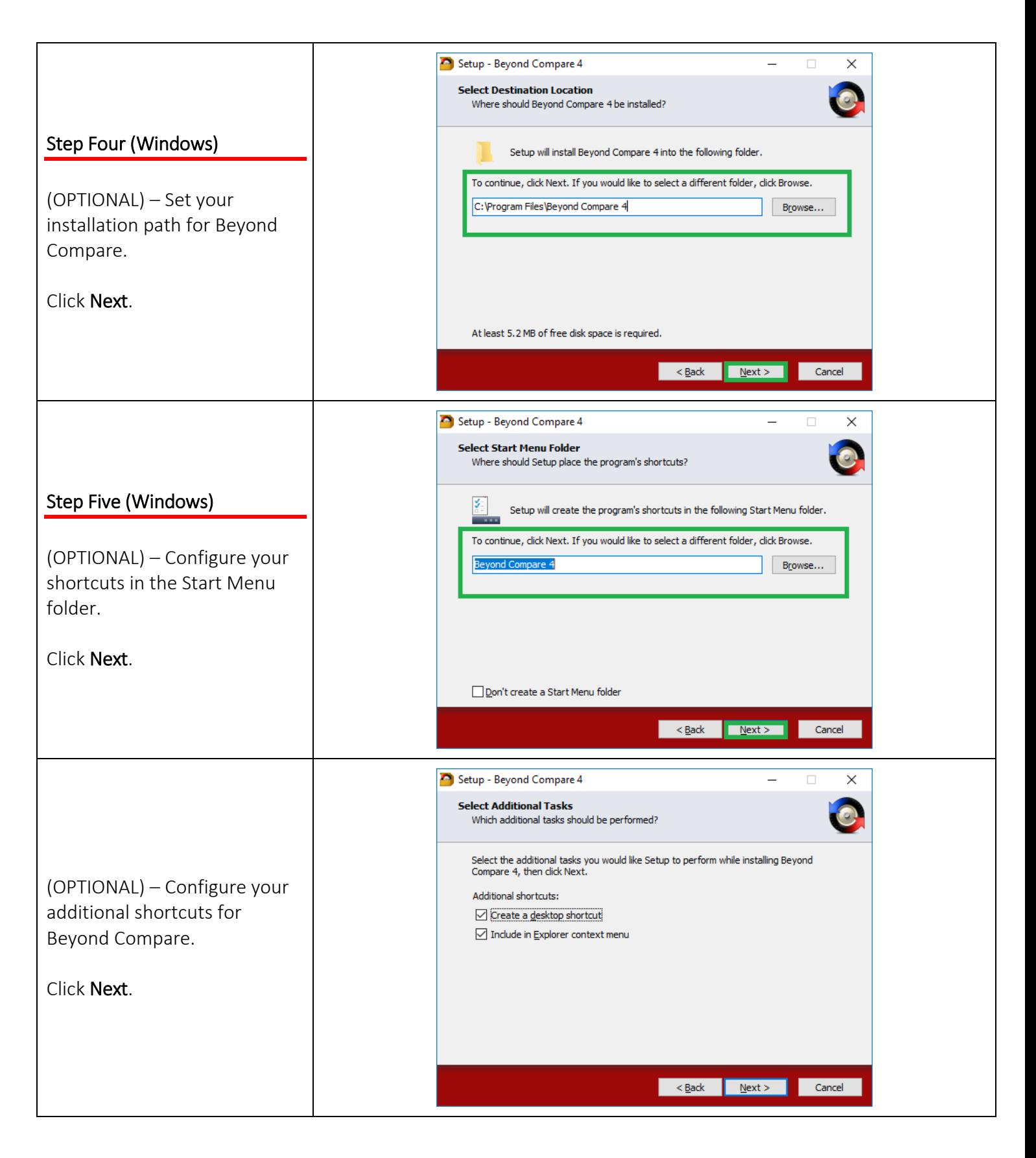

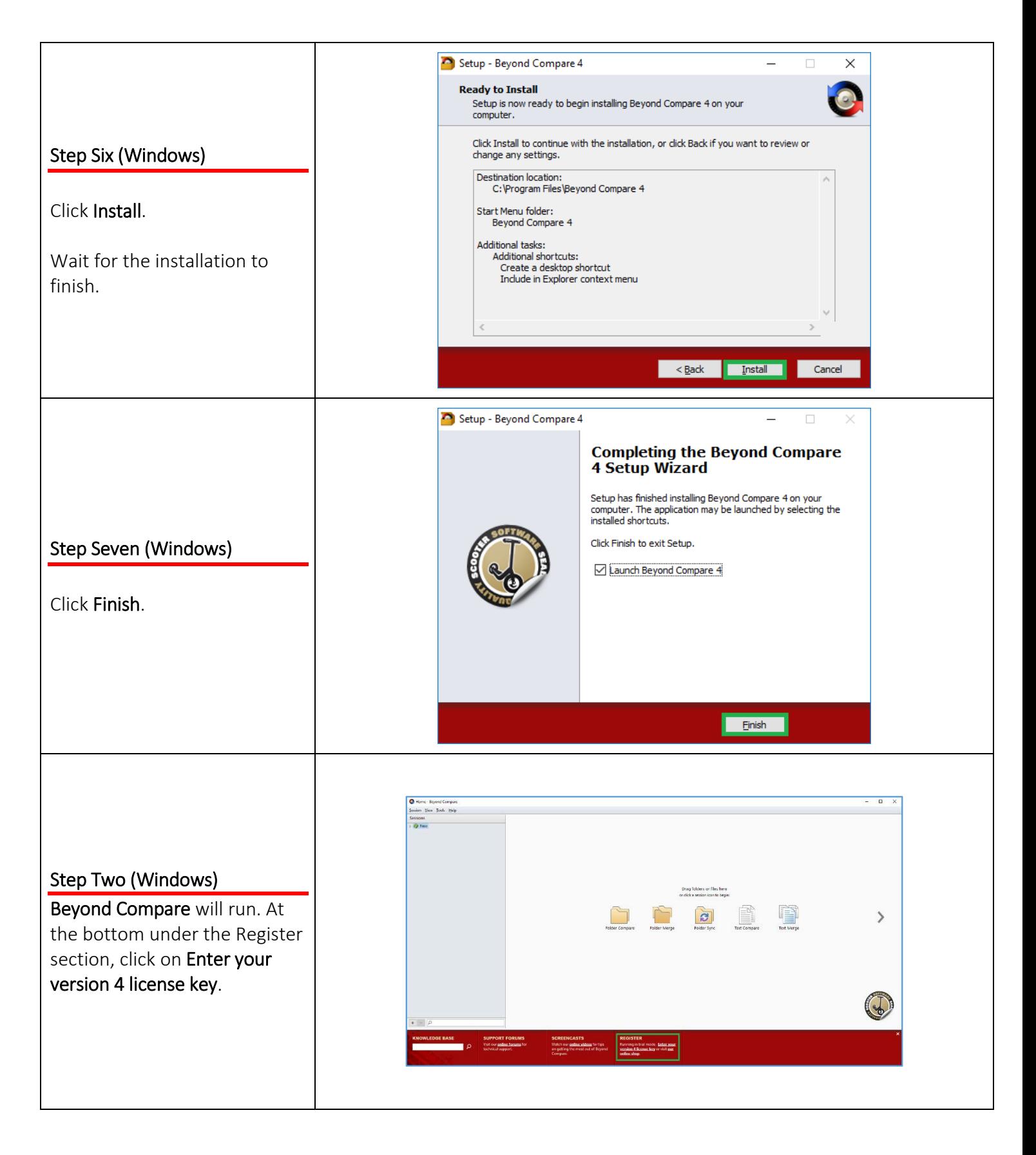

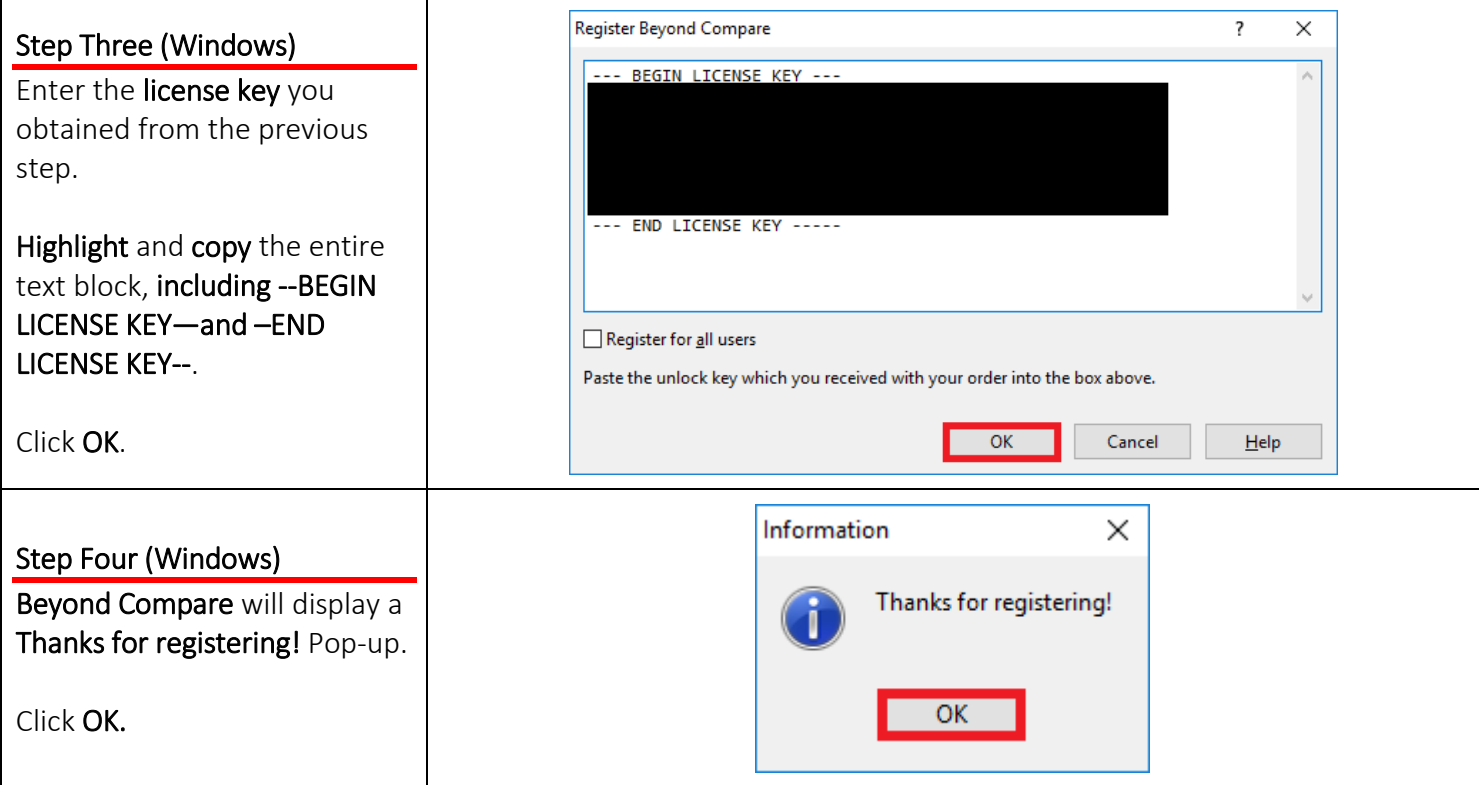

#### Need More Help?

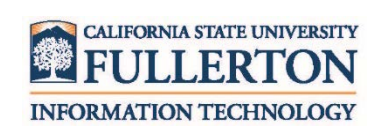

Contact the Faculty / Staff IT Help Desk at 657-278-7777 or [helpdesk@fullerton.edu.](mailto:helpdesk@fullerton.edu) 

For Technical Support please contact Beyond Compare <http://www.scootersoftware.com/support.php>